# **Signing Up and Payment**

Selecting a Plan

Choosing a Payment Option

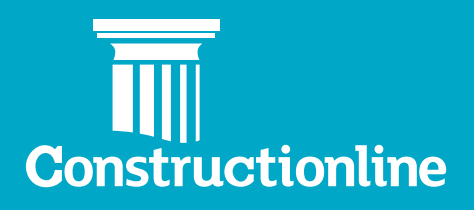

## About Constructionline

Thank you for choosing to join Constructionline. You are now amongst a community of over 45,000 suppliers and 4,000 buying organisations that have registered with Constructionline to simplify the procurement process.

Constructionline is the UK's leading provider of third-party, technology enabled qualification and accreditation services, playing a critical role in the procurement value chain. Constructionline collects, assesses and monitors over 30 million pieces of information, from more than 45,000 suppliers through a PAS 91:2013+A1 2017 aligned question set, the standardised pre-qualification questionnaire developed by BSI to reduce duplication within the construction industry.

Our aim is to provide efficiency savings and opportunities to Suppliers working with public and private sector Buyers within the construction industry. We do this by providing a single source of accreditation, streamlining procurement procedures and improving the supply chain management processes, reducing risk and helping Suppliers work more easily and efficiently with Buyers.

At Constructionline, our mission is to help our members simplify procurement tasks, reduce risk, keep pace with legislation and achieve more.

#### **About this guide**

This user guide is intended to show Suppliers, both new and existing, how to make the most of the Constructionline service.

It provides step-bu-step instructions on how to Select your Membership Plan and the Paument Option that suits you the best.

Please note: For the purposes of this document, the following terms will be used in relation to the different levels of Constructionline membership:

Platinum (Level 4) Membership Gold (Level 3) Membership Silver (Level 2) Membership Associate (Level 1) Membership

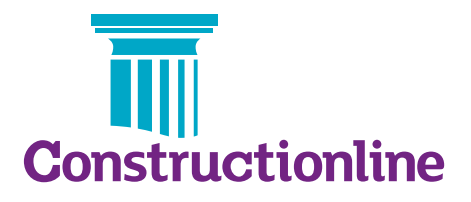

### Select a Plan

The following steps show you how to select a plan and pay for your Constructionline membership. Membership is renewed annually, and a renewal invoice will automatically be emailed to you.

The invoice will be sent to the Primary contact listed within your membership profile. Please ensure the Primary contact is the correct person to receive core membership notifications and invoices.

#### **Step 1: Sign up to Constructionline**

Go to the Constructionline website - www.constructionline.co.uk. Click on the Sign up button in the top right-hand corner:

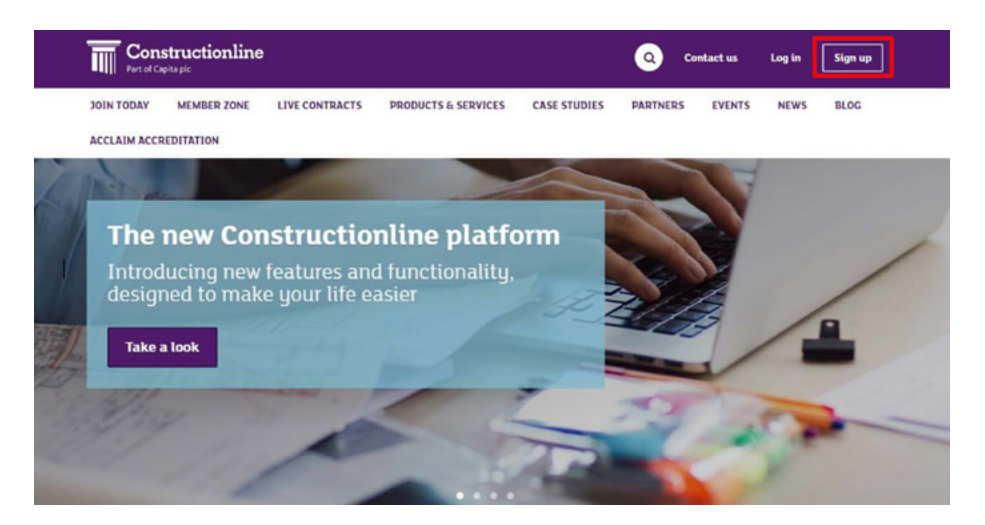

#### **Step 2 - Select Plan**

Select the type of organisation that best describes your business:

#### **Plan Selection**

What type of business or organisation are you?

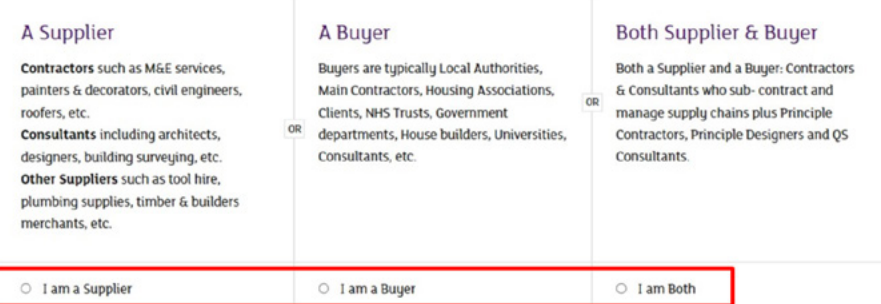

#### **Supplier Types:**

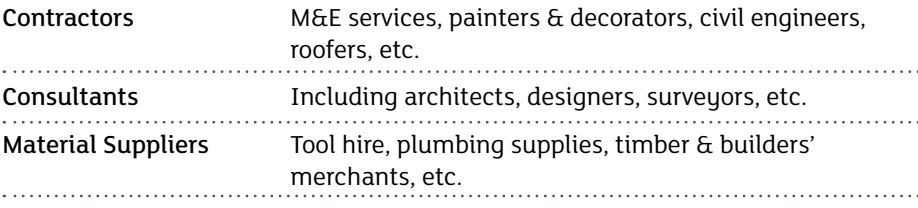

#### **Step 3 - Choose a level**

Choose the appropriate level you wish to sign up to by selecting the relevant button at the bottom of the table.

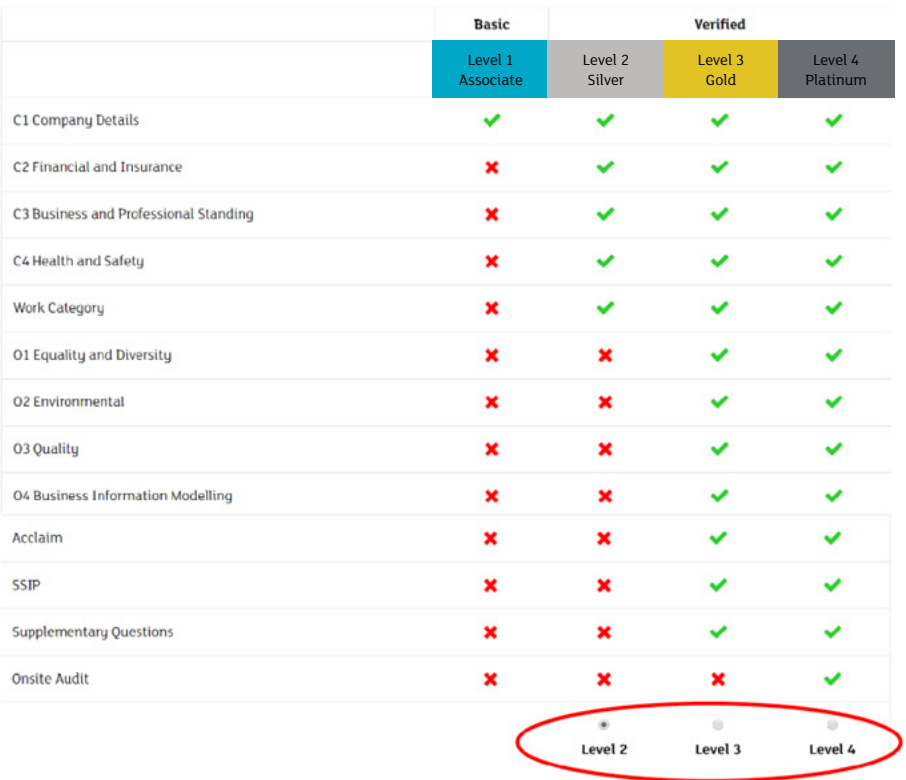

#### **Step 4 - Select turnover**

Please select the turnover band that corresponds with your organisation's most recent accounts. Constructionline fees for Suppliers vary depending on company turnover to ensure the service is affordable to companies of all sizes.

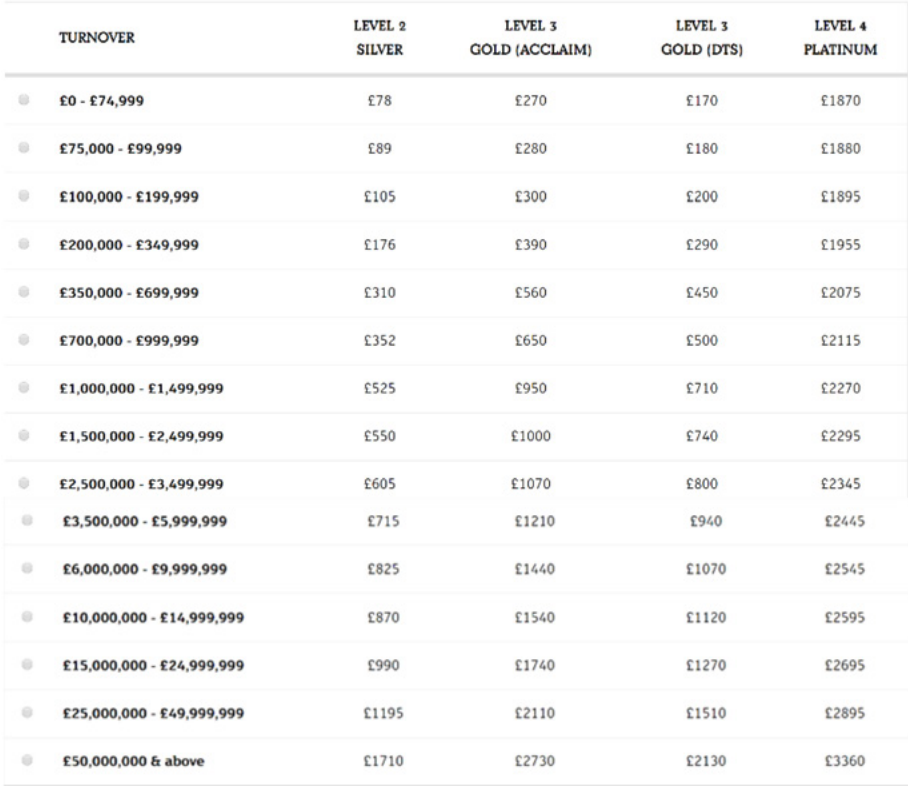

Please note: Your company accounts will be checked as part of the verification process and your fee may subsequently change.

#### **Step 5 - Silver (Level 2) Membership with Acclaim Accreditation**

Most buying organisations are looking for Suppliers with a recognised SSIP member health & safety assessment scheme. To increase the work opportunities available, you may want to gain such an accreditation. If you do not currently have one, you can add Acclaim Accreditation to your Silver Membership plan by selecting the 'Add Acclaim' button.

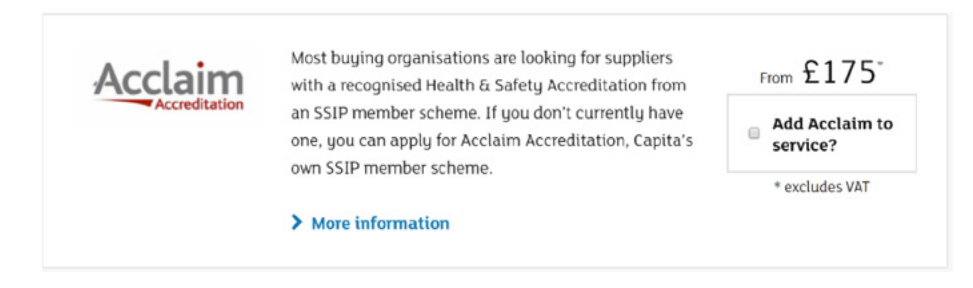

#### **Step 6 - Gold (Level 3) Membership**

Our Gold Level accreditation mandates SSIP membership. This means that if you are selecting Level 3 Gold membership you will need to select either Acclaim Accreditation or Deem to Satisfy (if you have a valid third-party accreditation – please note your Gold Membership will change to *Updates Required* when your third-party certificate expires and you will need to upload a new one).

If you already have a certificate for a third party SSIP member scheme then select Deem To Satisfy and when completing your profile, upload your SSIP member certificate and Constructionline will provide you with Acclaim Accreditation through the Deem To Satisfy approach.

You can check your third party certificate status by visiting: http://ssip.org.uk/ members/

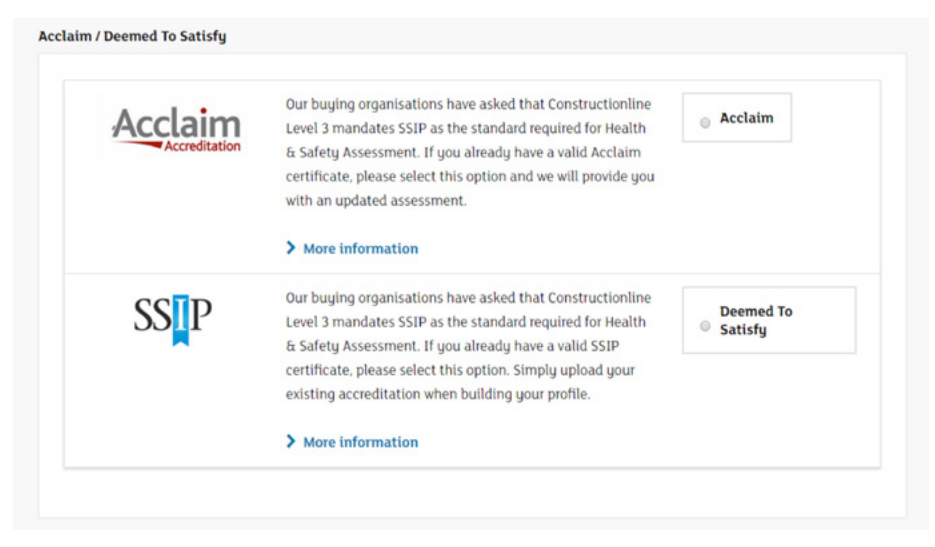

#### **Step 7 - Enter Your Details**

Click the 'Your Details' button at the bottom of the page to go to the next stage

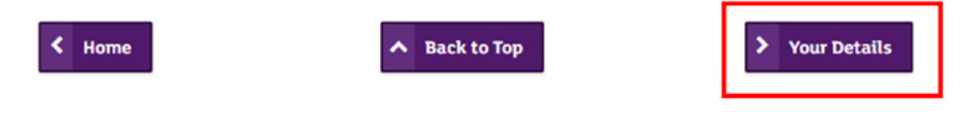

Enter your details into the fields provided. Ensure all details are correct and create a password. You will be prompted to enter this and your email address when logging into the system in the future.

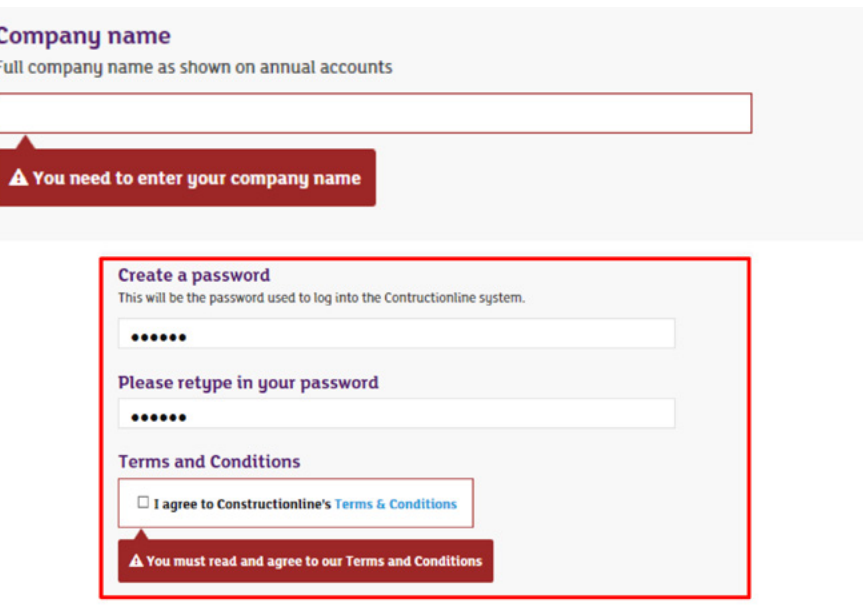

Please note: the email address used to sign-up will become the Administrator of your account on Constructionline and will be the person that can add new users to your account. It is recommended that this email address is a generic email and not an individual one to avoid problems if someone leaves the organisation without passing on the login details.

You will also be asked to provide details of how you heard about Constructionline. You may have a code from a Buyer inviting you to join or a promotional discount code, which you will be required to enter.

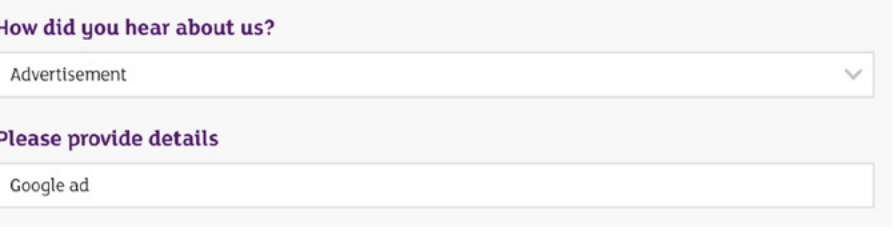

#### **Step 8 - Email Validation**

Once you have completed your sign-up, we will send an email to the Administrator address provided so it can be validated. It is important that you click on the link in the email to confirm your email address or you will not be able to log in to your account to manage it.

## Choose a Payment Option

Constructionline supports a variety of payment options. If you are paying by Credit / Debit Card select that option and proceed as below, otherwise select 'Other ways to pay'.

#### Thank you for signing up to Constructionline.

Your application number is: 1587635

#### **Payment Options**

**Choose your payment option** 

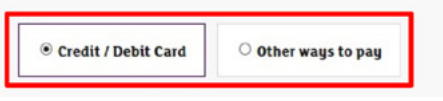

#### **1 - Credit / Debit card (Preferred - Immediate)**

To pay by Credit or Debit card, click the Pay with Credit/Debit Card button. You will then be taken to a secure website to complete your payment. This method of payment will immediately be credited to your account.

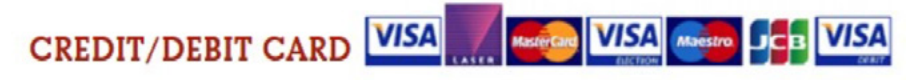

You will be taken to an external website to complete your payment.

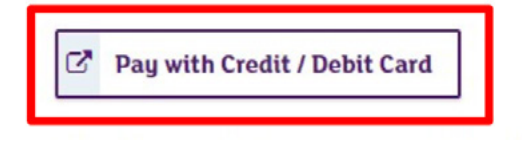

## Other ways to pay

#### **Other ways to pay (Offline - Delayed)**

If you have selected 'Other ways to pay', you will be presented with the following options:

#### **1 - PAY BY PHONE**

To make your payment by telephone, click Confirm and call 01256 591219 and use your unique Constructionline membership number as the core reference and identifier. If you do not provide the full membership number, this will significantly delay the payment being allocated to your account and verification process completing.

#### **2 - BACS**

To pay by BACS, click Confirm and arrange for payment to be made to the account below and ensure that your unique Constructionline membership number is included in your payment reference. If you do not provide the full membership number, this will significantly delay the payment being allocated to your account and verification process completing.

Bank: Barclays Bank plc

Account name: Supplier Assessment Services ltd

Sort code: 20-67-59

Account number: 70872326

VAT registration number: 302 7332 43

#### **3 - DIRECT DEBIT**

To set up a Direct Debit, click Confirm and complete the 'Direct Debit Form' attached to the payment section and submit this to your bank. Please ensure your unique Constructionline membership number is included within the Direct Debit reference. If you do not provide the full membership number, this will significantly delay the payment being allocated to your account and verification process completing.

#### **Payment confirmation**

If your payment is successful, you will see the following message.

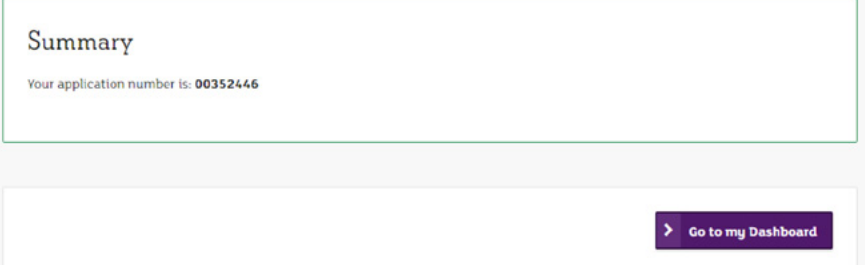

Please note: If your invoice remains unpaid after the due date, our Credit Management Team will attempt to contact you. We will send reminder emails to the Primary Contact listed in your Membership Profile. If the invoice remains unpaid, and after several attempts have been made to contact you, your account will become locked and the following message will appear when logging in as a reminder that your payment is overdue.

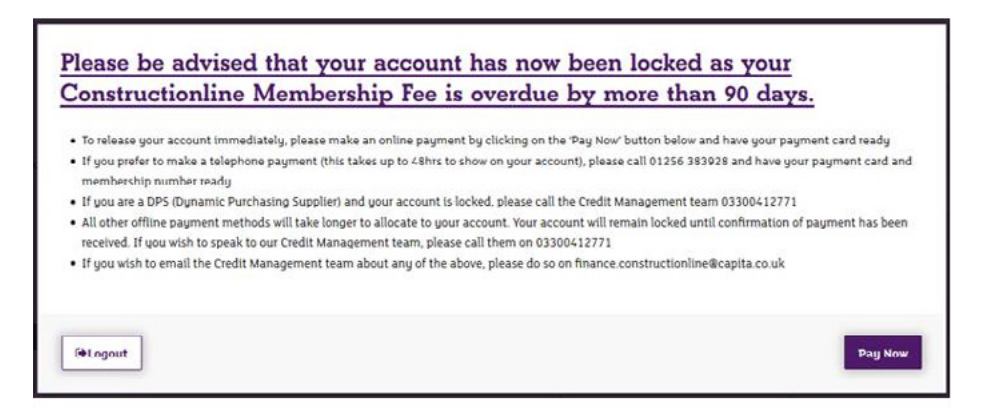

*Account Locked Payment Overdue Reminder*